# Working with Settlements

Version 11 and higher

TrialWorks gives you the ability to keep up with Settlement Information from the amount of Settlement through Disbursements.

## Getting Started

TrialWorks allows you to calculate settlements by <u>Case</u> and/or by <u>Client</u>. Your Global Settings will determine the default settings, but you also have the flexibility to modify these settings by Case. Before diving into the use of the Settlement Calculator, let's take a look at our Global Settings:

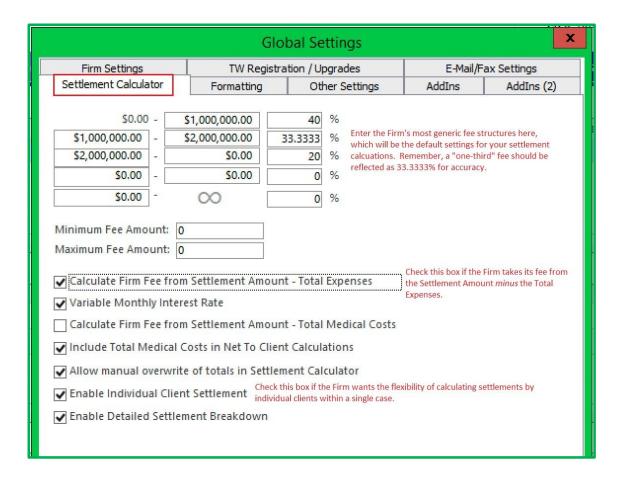

# **TrialWorks LLC**

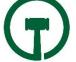

Before reviewing TrialWorks' settlement features and functions, let's first make sure that there is *data* in the proper places to populate the Settlement Information and Settlement Calculator.

Let's look at five different Tabs, where case-specific, financially-related data is entered.

- 1. Case Info
- 2. Client
  - Employment History
  - Lost Wages
- 3. Costs
- 4. Medical
- 5. Insurance/Liens

#### 1. CASE INFO:

zvheck the fields from your Case Info Tab to assure that you've entered data to the fields that are used to calculate your settlement. The critical fields are as follows:

- ➤ <u>Valuation/Exposure</u> Use of this field enables the Firm to run cash-flow projections.
- ➤ Type of Fee Contingent? Hourly?
- Fee Enter the percentage of the Firm fee.
- Referral Fee Enter a specific dollar amount or percentage of the legal fee.
- Referral Out Self-building field to enter name of Referral Attorney handling the case.
- Referral Fee Enter the Firm's percentage of the legal fee.

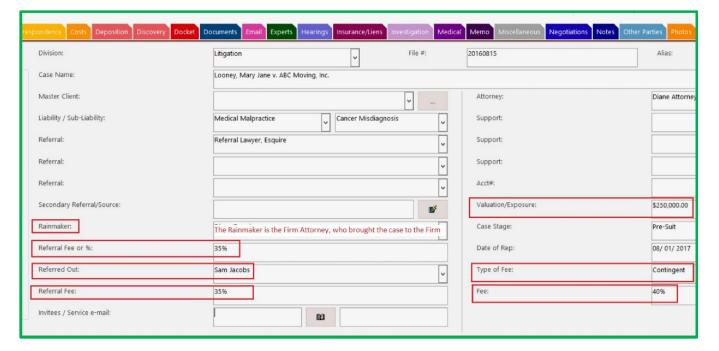

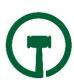

#### 2. CLIENT:

The Client Tab maintains an "Employment and School History" button, which allows you to enter specific information relating to your client's work and education history. Financial information relating to lost wages can be calculated as part of the case's overall damages.

- Employment History
- Lost Wages

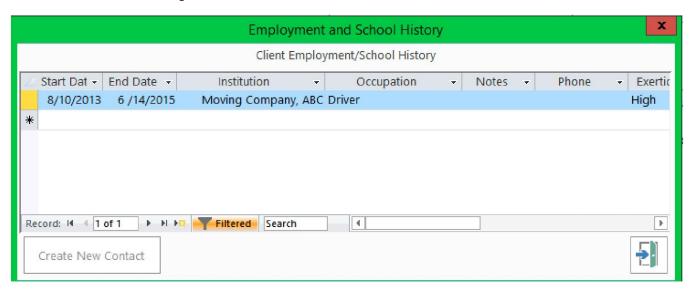

#### 3. COSTS:

Any advanced legal expenses are tracked on the Costs Tab, which are then included as part of the Settlement calculations when determining the legal fee and net to client amount.

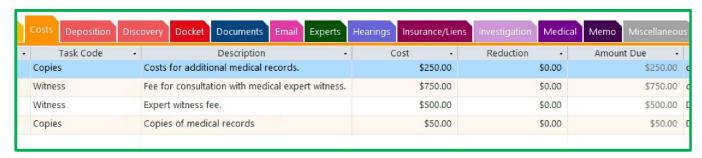

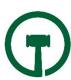

#### 4. MEDICAL:

Medical expenses are calculated and totaled at the bottom of the Medical Tab display. If any medical bills are also liens, these line items will appear on the Settlement Information Lien section, and will be considered as part of the settlement calculations.

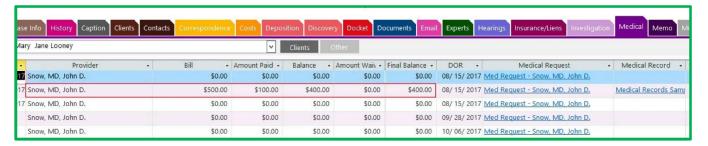

#### 5. <u>INSURANCE/LIENS</u>:

Liens are maintained on the Insurance/Lien Tab, and are included in the calculations of settlement amounts to the Firm and Client.

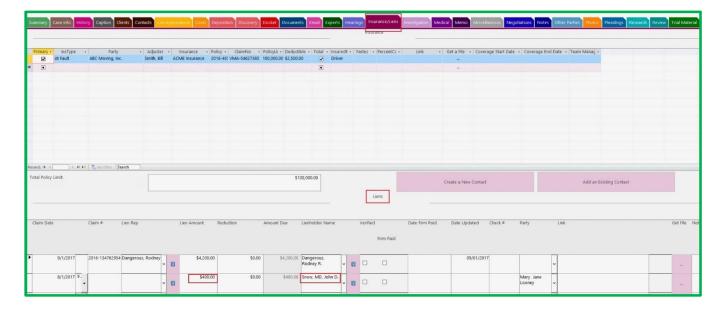

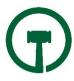

## Calculating Settlements

On the Current Case Ribbon > Settlement Calculator and Settlement Info icons are displayed.

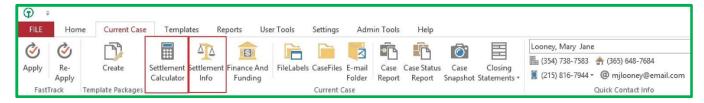

## Using the Settlement Calculator

When you click on Settlement Calculator, you can choose settlement Calculation for Entire Case or for an individual Client (a message appears if the Global Settings enabled the Individual Client Settlement option). Enter the Settlement Date and the Settlement Amount.

The Summary Tab sets forth calculations that are pulled in from Expenses, Firm Fees, Liens, Referral Fees and Medical, if any, and then calculates the Net Amount to Client.

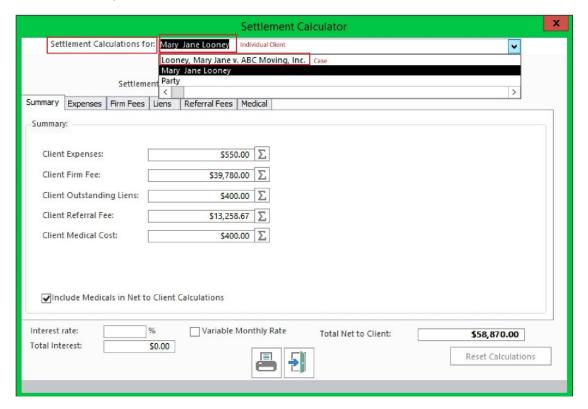

Notice the EQUATION SYMBOL next to the dollar amount fields. You can manually modify these amounts, and the settlement calculator will automatically update the fields for you.

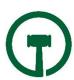

The Expenses Tab pulls information from the Costs Tab

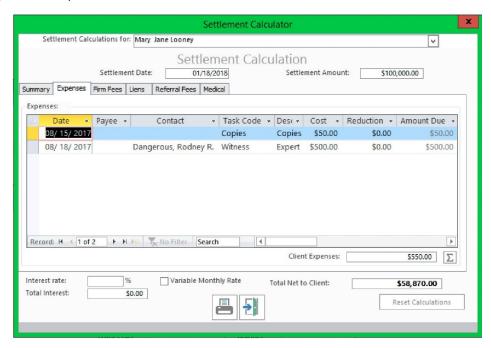

The Firm Fees Tab automatically calculates from the percentage enterws and/or manual input. You have the ability to calculate Firm Fees after Costs and/or Medicals.

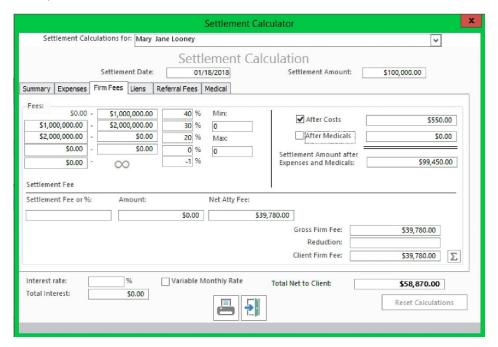

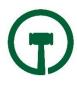

The Liens Tab automatically calculated from Liens that were entered on the Insurance/Liens Tab

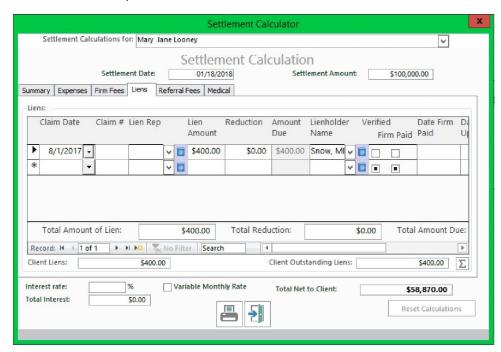

The Referral Fees Tab automatically calculated from the percentage enter and/or manual input from the Case/Retainer Tab.

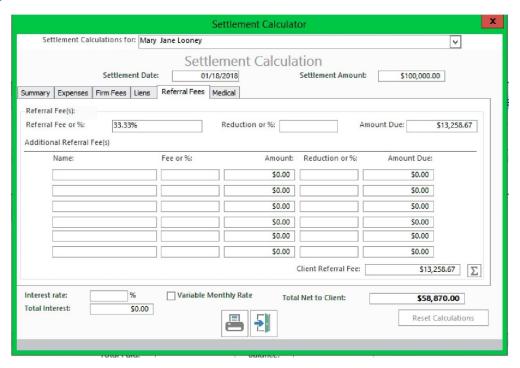

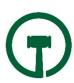

#### The Medical Tab

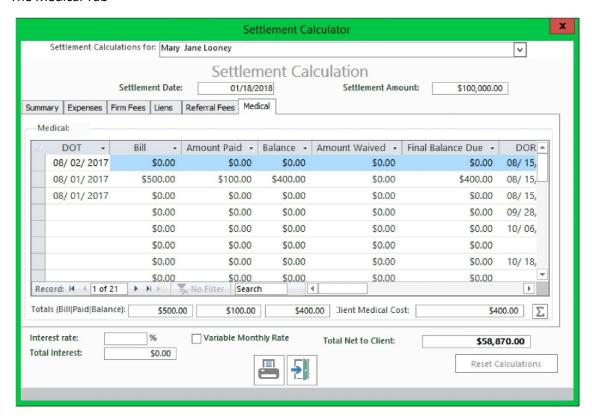

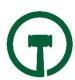

## Settlement Information

Next, click on the <u>Settlement Information</u> icon for additional options.

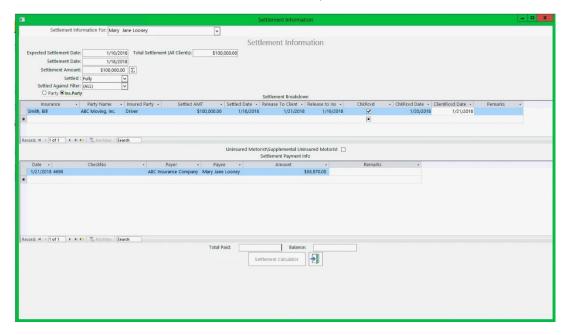

Remember, if you have multiple clients you have the ability to run your settlement calculations for a specific client and/or the entire case. In this detail window, there are additional options including;

- Expected Settlement Date
- Actual Settlement Date
- Settlement Amount
- Settled
- Settled Against Filter

#### Settlement Breakdown:

Date Release Sent to Client and/or to Insurance

Who Settlement was against

Enter check and such that were paid from the Settlement and when it was paid.

## Generating Settlement Reports

You can generate a Settlement/Closing Settlement based on the information that was entered into the Settlement Information/Calculator. Go to Reports > Financial > Settlement > then choose the report you need. There are three different Closing Statements from which to choose, and you can convert the reports to a Word file for further customizations.

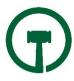

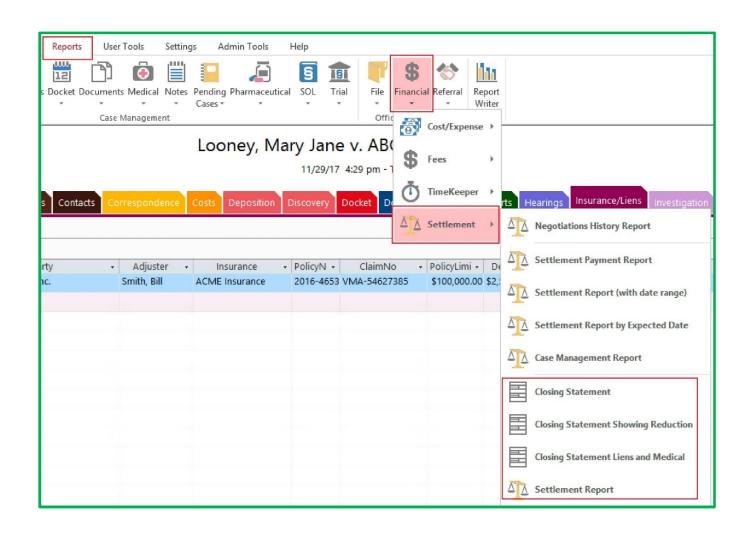

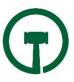